## スマートフォンやタブレットと本機をWi-Fi接続する

## Android 端末の場合 iPad/iPhone の場合 ※端末や OS バージョンにより画面が多少異なる場合があります。 ※端末の OS バージョンにより画面が多少異なる場合があります。 端末の WPS 機能を使用して接続する場合 **1** 画面上の「設定」アイコンを **1** 画面上の「設定」アイコンを **1** 画面上の「設定」アイコンを タップします。 タップします。 タップします。  $\bigcirc$  $482:03$ <sub>"\*</sub>2:03  $\frac{1}{2}$  $\bullet$  $\overline{\bullet}$ .  $\bullet$ (☆) O  $\mathbf{E}$  $\circledcirc$  $\frac{2N_{\rm 10}}{1.7 \times 1}$ In a **D**  $\Box$   $\Box$ **III**  $m$  $\bullet$   $\bullet$ **B SALE**  $\bullet$   $\bullet$   $\bullet$ **OCODO 2** 設定項目の「Wi-Fi」をタップ **2** 「 無 線 ネ ッ ト ワ ー ク 」の **2** 「 無 線 ネ ッ ト ワ ー ク 」の し、ネットワーク一覧から、接  $\mathbf{C}$  and  $\mathbf{C}$ 「Wi-Fi」がONになっている 「Wi-Fi」がONになっている 続するネットワークSSIDを HUMAX-81BA6 ことを確認し、表示されたワ ことを確認し、画面右上にあ **Bluetooth** HUMAX-81BA6 **Bluetooth** タップします。 常 CG-800017  $\widehat{\mathbb{R}}$ **IN WALL** ● データ使用 ● データ使用 maxon training イヤレスネットワークの一覧 るメニュー(…)アイコンを UMAX-81BA6-A  $\approx$ CG-R00093 日 コントロール その他…  $\widehat{\mathbb{R}}$ 本製品のネットワークSSIDは、 その他 から、接続するネットワーク タップします。 000A79A5444D  $\approx$ CG-X0008B 製品左側面にあるラベルに記載 常 <br>接続を確認  $0$   $t$ <sup>2</sup>  $A + 2$  $\sqrt{a}$ ※ メニューの表示方法やアイコン、 接続したことのあるネットワークに自動的に接続します。接続<br>したことのあるネットワークが見つからない場合は、手動でネ<br>ートワークを運用する2軍がもります SSIDをタップします。 0024450E4A25 CG-Y000B6<br>GB207URT0 されています。 ■ 表示 ■ 表示 常 い<br>画面表示と明る 106F3F28B2B6」A<br>保護されています (WPS利用可) メニュー表記などは端末により異 ■ ストレージ ネットワークSSIDは、製品左側 ■ ストレージ  $\approx$  $HUMAX-40824$  $\widehat{\mathbb{R}}$ 【本体左側面】 なります。ご不明な場合はお使い **40 サウンド** ■ バッテリー 100F3F28B2B0.G<br>保護されています (WPS利用可) ■ バッテリー HUMAX-40824-A<br>保護されています (WPS利 面にあるラベルに記載されてい  $P$   $/(XZ) = R$  $\widehat{\mathbf{z}}$ の端末に付属の取扱説明書をご覧 ● スマートクリーニ ● スマートクリー ■ フライバシ 106F3F39C60F ます。 HUMAX-81B40<br>保護されています (WPS利用す ください。 国 アプリ ラベル 貼付位置 10 アプリ Cloud Buffalo-G-0418 ■ デュアルウィンドウ ■ デュアルウィンドウ HUMAX-81B40-A 【本体左側面】  $\Rightarrow$ Tunes & App Store  $-68020$ ■ アカウントと同期 ■ アカウントと同期 MSM422 ■ メール/連絡先/カレン5 ■ クラウド Buffalo-G-EESA<br>保護されています (WPS利用可)  $5755F$ ラベル **VLAN100** 貼付位置 国 ユーザー 国ユーザー リマインダー - mason\_training<br>- 保護されています (wPS利用可)  $\approx$ aterm-e4016d-g<br>保護されています(M る。  $\sum x \vee b - \vee$ ● 位置情報 ● 位置情報 検索 △ セキュリティ △ セキュリティ  $\begin{array}{ccccccccccccccccc} \multicolumn{4}{c}{} & \multicolumn{4}{c}{} &$  $\begin{array}{cccccccccccccc} \multicolumn{4}{c}{} & \multicolumn{4}{c}{} & \$ ※ お客様ご自身でネットワーク <sub>sse</sub><br>SSIDを変更された場合は、設定さ **3** 表示されたメニューから「接 れたSSIDをご確認ください。 ※ お客様ご自身でネットワーク 続(WPSボタン)」をタップす 接続(WPSボタン) SSIDを変更された場合は、設定さ ると画面が切り替わり、WPS れたSSIDをご確認ください。 **Bluetoot** | 0446<br>|保護さ ネットワークを追加 ● データ使用 **3** パスワードを入力する画面が 信号の待受状態となります。 CG-5 Wi-Fi Direct  $Z$   $\rightarrow$  0.4b 表示されます。 ee = Wi-Fiの詳細設定  $0$  サウンド インタラクティブチュートリアル 製品左側面にあるラベルに記載 **3** パスワードを入力する画面が ■表示 されている「PASS KEY」(13桁 パスワード入力 表示されます。 の英数字)を入力したあと、 製品左側面にあるラベルに記載 「Join」をタップします。 されている「PASS KEY」(13桁 の英数字)を入力したあと、「接 /ーターのWi-Fi保護設定ポタンを押して<br>:さい。そのボタンは「WPS」となって<br>:か、以下のマークで表わされています ※ お客様ご自身で「PASS KEY」を変 更された場合は、設定された 続」をタップします。 詳細オプション 「PASS KEY」を入力してくださ キャンセル 接続 キャンセル い。 ※ お客様ご自身で「PASS KEY」を変 更された場合は、設定された 1 2 3 4 5 6 7 8 9 0 「PASS KEY」を入力してくださ い。 **4** 本製品の前面にあるWPSボ  $2$  3 4 5 6 7 8 9 【本体正面】  $\frac{1}{2}$  ,  $\frac{1}{2}$  ,  $\frac{1}{2}$  ,  $\frac{1}{2}$ タンを1秒以上押し続け、そ WPSボタンの後ボタンを離すとWPS機 能が動作します。 **4** SSIDの前にチェックマーク (動作中は製品正面の「WPS」ラ  $\circ$   $\circ$   $\circ$   $\circ$ ンプが点滅します。) (✓)が表示されていれば接続 完了です。 **4** SSIDの下に「接続しました」 **5** 端末が本製品からのWPS信 UMAX-81BA6-A mexon\_training 「接続済み」などの表示があれ 号を認識し、接続が完了する ※ SSID欄をタップするとアドレス 日 コントロールセンタ その他...  $\overline{C}$  sprat-F の取得内容が確認できます。 ば接続完了です。 と確認画面が表示されます。 **Bluetooth** 常 接続を確認 ● データ使用 その他.. ※ SSID欄をタップすると詳細情報 8 壁紙 001D738F1775  $\frac{10}{7}$   $\frac{10}{7}$  が確認できます。 ● サウンド 0024M50E4A25  $A$   $RZ = -K$ 表示  $754/13$ ■ ストレージ Cloud  $PPRUZ$  $\overline{\phantom{a}}$  are 1 バッテリー 106F3F28B2B6J8<br>保護されています (WPS利 Tunes & App Stor UMAX-81BA6 **国**游 ● スマートクリーニ **6** 本製品のネットワークSSID サプネットマスク 255.255.255.0 **4CE676504928**<br>保護されています (WPS利用可)  $\overline{\mathbf{z}}$ ステーッス<br>接続しました <mark>ス</mark>メール/連絡先/カ ルーター 10 アプリ 192.168.0.1  $C$   $s \leftrightarrow s \leftrightarrow -s$ の下に「接続しました」「接続 電波強度<br>非常に強い Buffalo-G-0418<br>保護されています (w 192.168.0.1  $\rightarrow$ ■ デュアルウィンドウ 検索ドメイン リンク速度<br>54Mbps<br>セキュリティ<br>WPA/WPA2 PSI<br>IPアドレス<br>192.168.0.13  $\circ$  -済み」などの表示があれば接 aterm-bibd66-gw<br>保護されています **Bluetooth** クライアントID  $\sum x \vee b - y$ ■ アカウントと同期 常 AA 画面表示と明る: ● データ使用 namon\_training<br>保護されています (WPS利用可 <mark>※</mark> 壁紙<br>40 サウンド ■ クラウド 続完了です。 HUMAX-81BA6-A<br>保護されています (WPS利用可  $\approx$ DHCP リースを更新 その他... 国 ユーザー **FON\_FREE\_EAP**<br>保護されています  $\mathbb{Z}$ VID738F1775  $A \times 2 = 8$  $\overline{\mathbf{G}}$ キャンセル 切断 ● 位置情報  $\sim 27$   $\%$ ● サウンド  $754/13$ ネットワークSSIDは、製品左側 0024A50E4A25<br>保護されています (wi  $4$  t+1U74  $\overline{\bullet}$ ■ 表示  $\bullet$  iCloud  $\begin{array}{ccccccccccccccccc} \multicolumn{4}{c}{} & \multicolumn{4}{c}{} &$ 面にあるラベルに記載されてい 0004450E4A26-1<br>保護されています ■ ストレージ  $\overline{\bullet}$ Tunes & App Store ます。 ■ バッテリー 106F3F28B2B6JG<br>保護されています (WPS)  $\overline{\mathbf{z}}$ <mark>※</mark> メール/連絡先/カレン: ● スマートクリーニ. 40E676504928<br>保護されています (WPS利用?  $\approx$ ※ SSID欄をタップすると詳細情報 10 アプリ ■ リマインダー ■ デュアルウィンドウ Buffalo-G-0418  $\overline{\sigma}$  $\sqrt{3}$   $\times$   $\times$   $\times$ が確認できます。 aterm-bibd66-gw  $\overline{\mathcal{L}}$ ■ アカウントと同期 manon\_training<br>保護されています (WPS利用可) ■ クラウド  $\overline{\mathcal{L}}$ 国 ユーザー

**FON\_FREE\_EAP**<br>保護されています

 $\begin{array}{cccccccccccccc} \multicolumn{4}{c}{} & \multicolumn{4}{c}{} & \$ 

● 位置情報 △ セキュリティ  $\mathcal{L}$ 

## WEP認証専用の機器と本機をWi-Fi接続する

**2** パソコンでInternet ExplorerなどのWebブラウザを起動し ます。Webブラウザのアドレスバーに「192.168.100.1」(本製 品の管理用IPアドレス)を入力し、キーボードのENTERキーま たはWebブラウザの更新ボタンをクリックします。

> **有効にしたゲストネットワークを設定するため、「( ∠ 編集)」** をクリックします。

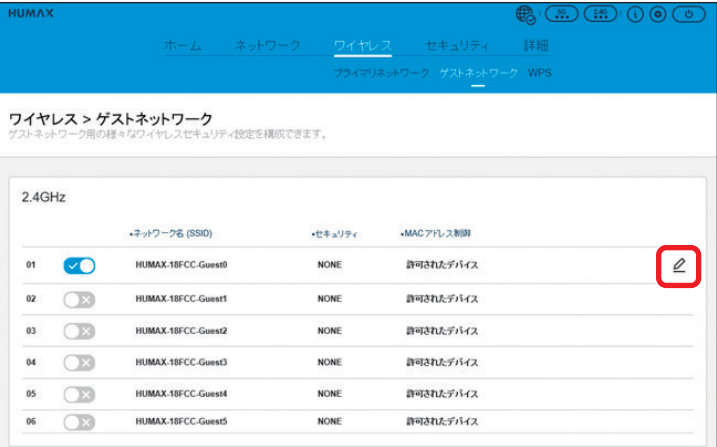

※ お客様ご自身で管理用IPアドレスを変更された場合は、設定されたIPアドレ スを入力してください。 ※ 「192.168.100.1」で表示されない場合は「192.168.0.1」もお試しくださ

- **1** 本製品とパソコンを有線LANで接続します。
- 製品背面のEthernetポート1~4のいずれかにネットワークケーブル を接続してください。

※ ネットワークケーブルは別途ご用意ください。

 $\mathcal{L}$ 

 $O C$ 

 $\circledcirc$ 

 $\bullet$  $P = 0$ 

 $\bullet \bullet$  (i)

 $\frac{1}{2}$  Join

 $\bullet \bullet 0$ 

 $. 9.9$  (i)

接続する機器の設定で「WEP」しか選択できない場合(ニンテンドーDS用ソフト利用時など)、本機にログインしてWEP設定を登録する必要があります。 (本機は工場出荷時、WEP設定が「無効」になっています。)

**3** IDとパスワードの入力画面が表示されます。それぞれを入力後 「ログイン」をクリックします。

※ ID、パスワードの初期値は製品左側面のラベルにも記載されています。 ※ お客様ご自身でID・パスワードを変更された場合は、設定されたパスワー ドを入力してください。

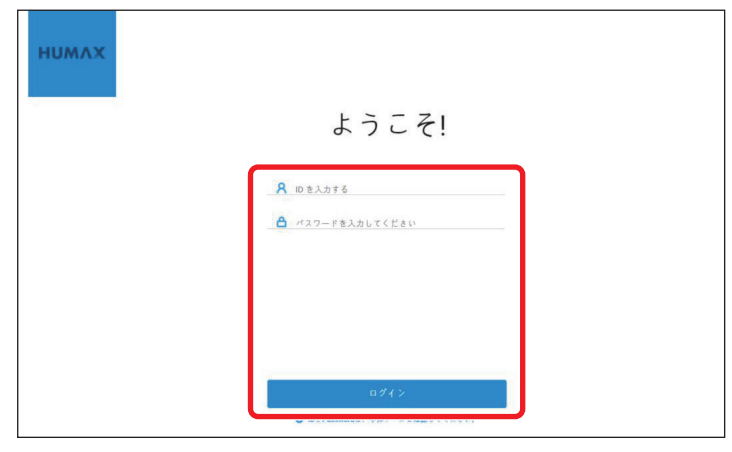

**4** 表示されたページの下部にある「ネットワークの詳細設定 へ」をクリックします。

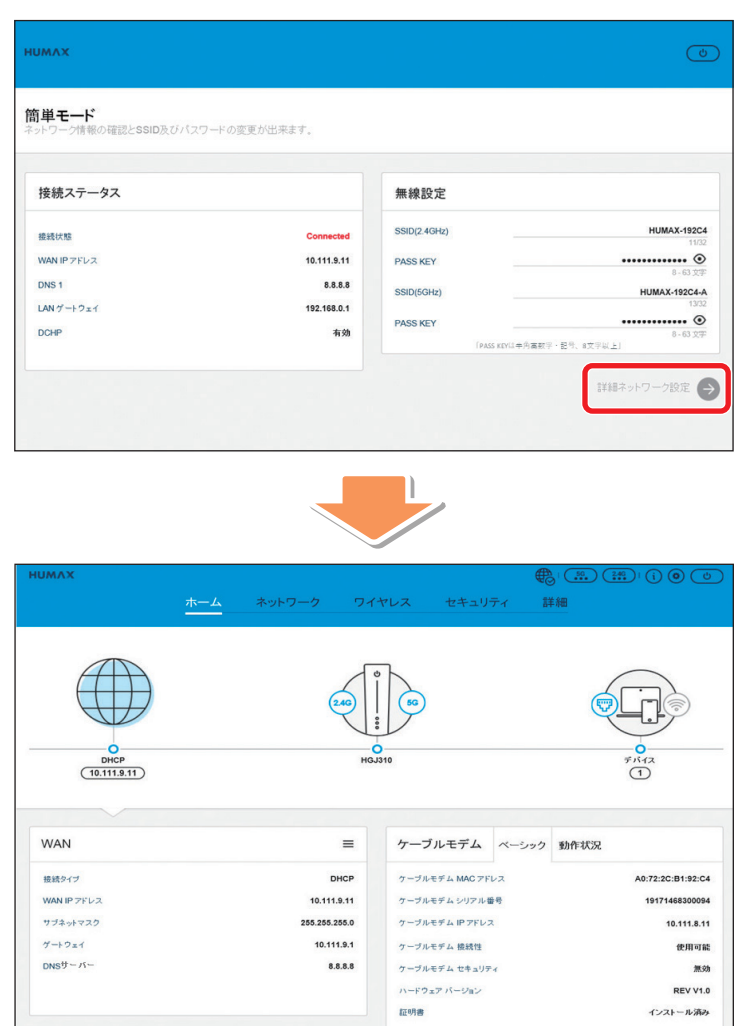

**5** ページ上部にあるメニューから「ワイヤレス」を選び、表示され たサブメニューから「ゲストネットワーク」を選びます。

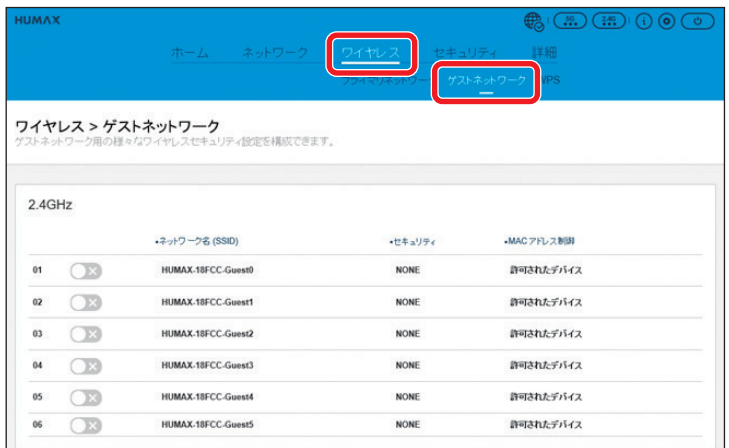

**6** 設定を行うゲストネットワークを01~06から選び、「適用」を クリックします。

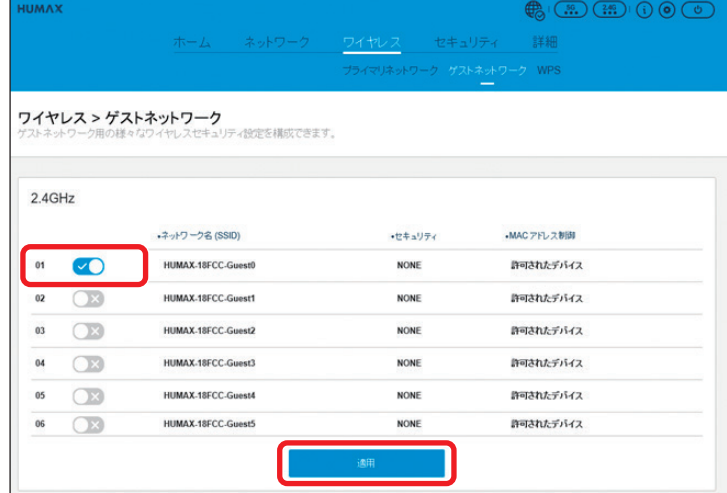

**8** ページ下部に追加表示された以下の項目を設定し、最後に「適 用」をクリックします。

※ 「ゲストネットワーク名(SSID)」と「PASS KEY」は、WEP認証で接続する機 器を設定する場合に必要となりますので、必要に応じてメモしてください。

 $\bullet$ 

 $\bullet$ 

 $(x)$ 

隔離機能

MAC アドレス製造

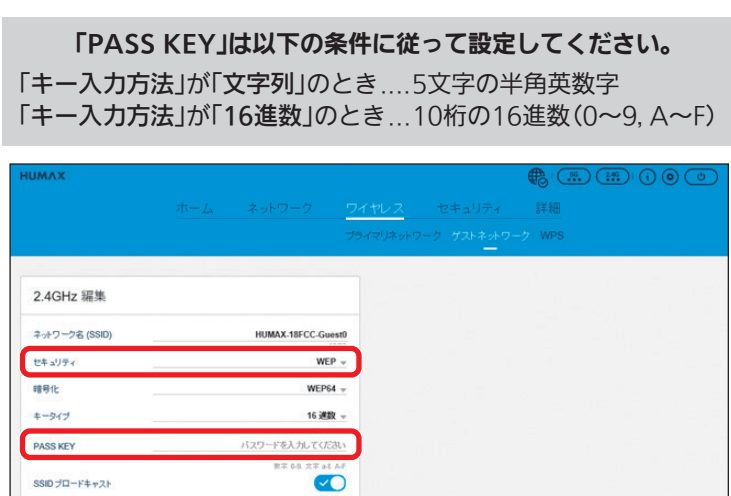

**9** 接続する機器側で、「ゲストネットワーク名(SSID)」と上記手 <sup>順</sup>**8**で設定した「PASS KEY」をそれぞれ設定すれば完了です。 接続機器側の操作や設定方法については、接続機器に付属の取扱説明 書をご覧ください。

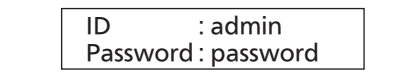

192.168.100.1を入力